# **Verifying Permissions**

# **Verifying Permissions**

- [Check User Permissions](#page-0-0)
- [User Permissions Chart](#page-0-1)
- [Additional Information](#page-1-0)

### <span id="page-0-0"></span>**Check User Permissions**

Users & Permissions is accessed from the Admin screen under the **Users** tab. Here, you will find tools for adding and managing permissions groups, users, and running queries for verifying a user's specific permissions.

To verify the permissions of a certain user, simply select their user account from the dropdown menu, the resource you are checking against, and click on the green "Query" button.

The resulting output will display the detailed permissions for that user and resource combination, as well as list groups effecting the user.

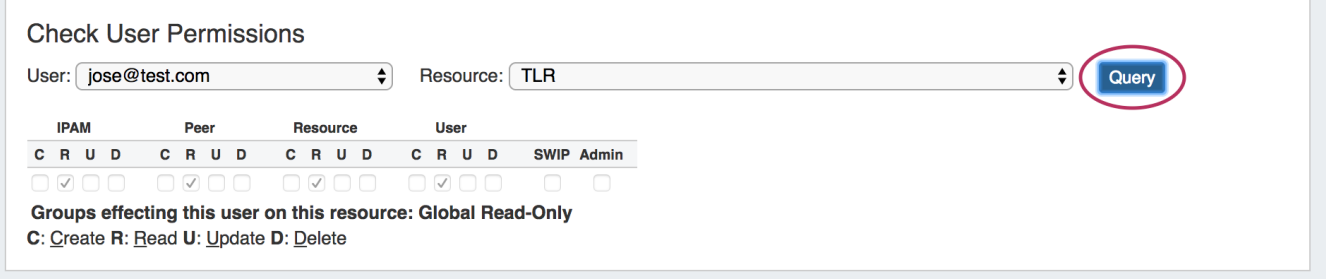

### <span id="page-0-1"></span>**User Permissions Chart**

The User Permissions Chart is accessed from the bottom of the **Users** tab page. Click "Go to Chart" and the chart page will open.

**Users Permissions Chart** Go to chart

You can graphically view the permissions level of a user by selecting their user name and group from the dropdowns at the top of the chart. The resulting chart will be color coded depending on permissions level.

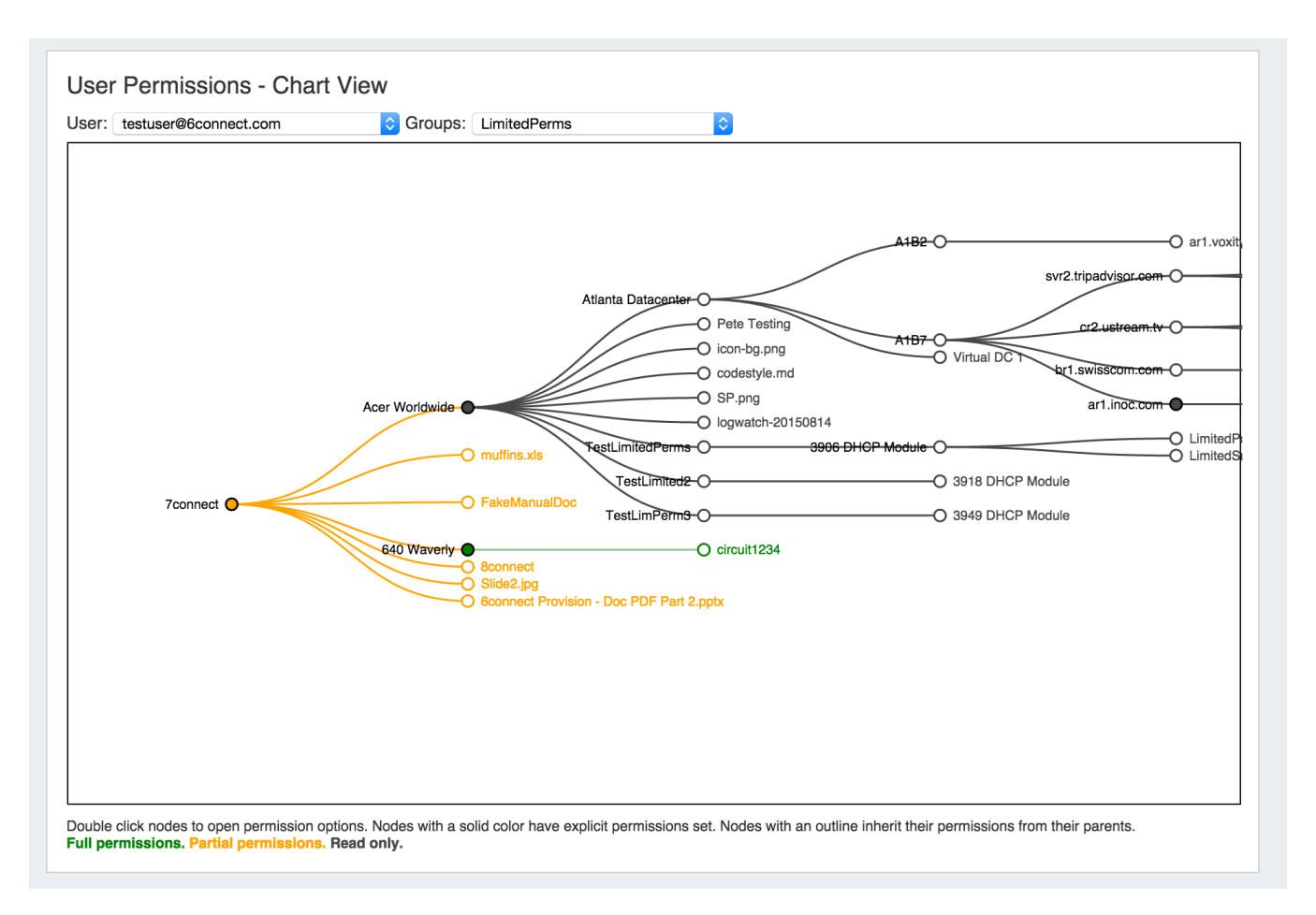

Single clicking on a filled circle resource node will expand and collapse the node.

Double clicking on a resource will open up the Edit Permissions box, where CRUD permissions may be updated for allowed Resources. Check / Uncheck the desired permissions level, and click save.

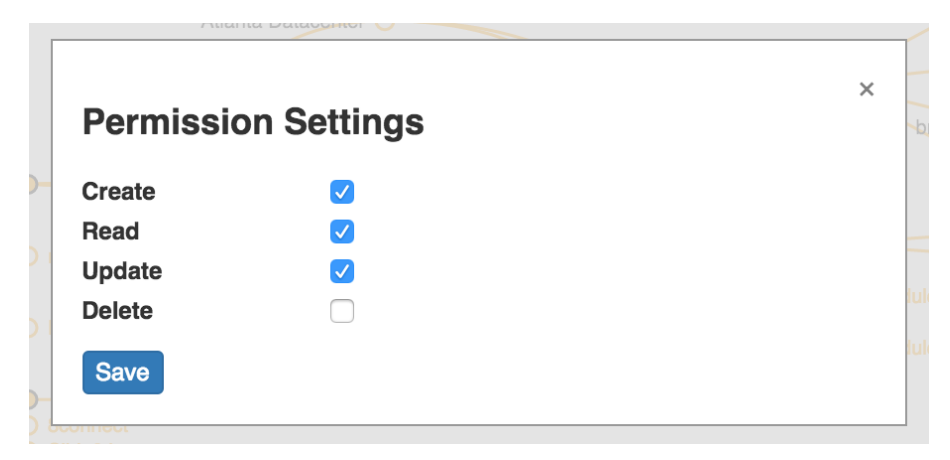

#### <span id="page-1-0"></span>**Additional Information**

For more information on Users and Groups, see the following areas:

[Users & Permissions](https://docs.6connect.com/pages/viewpage.action?pageId=5642743)

[Global Permissions](https://docs.6connect.com/display/DOC710/Global+Permissions)

[Resource Permissions](https://docs.6connect.com/display/DOC710/Resource+Permissions)

[Working With Users and Groups](https://docs.6connect.com/display/DOC710/Users+and+Groups)